# **Using the Laerdal Patient Monitor**

The Laerdal Patient Monitor software is used to simulate a typical Patient Monitor found in hospitals and ambulances. It is made available for the learners during patient simulation to monitor and observe changes in the patient's clinical status. In a sense it will also serve as a communication channel between the learners and the instructor from which the learners can request radiology and lab reports.

For help with a specific topic or function, please click on a topic or area of the Patient Monitor screen in the Main menu below. Alternatively, use this document from beginning to end as a complete guide to the Patient Monitor. You can return to this menu by using the <u>Main menu</u> links throughout the document.

# Main menu

- Index
- Starting the Patient Monitor Application
- Setup menus
- <u>Troubleshooting common problems</u>
- <u>Contacting Laerdal</u>

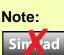

This symbol is used to indicate that a feature or function is not available on SimPad.

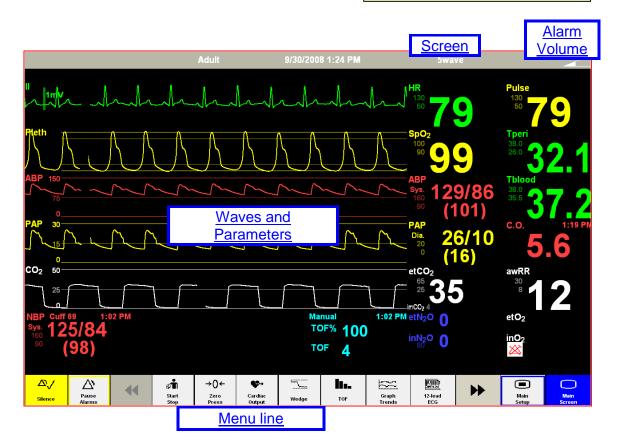

# Index

**NOTE**: The index items are clickable as hyperlinks.

| Main menu                                        |    |
|--------------------------------------------------|----|
| Index                                            |    |
| Starting the Patient Monitor Application         |    |
| Connection Settings                              |    |
| Exiting the Patient Monitor Application          |    |
| Configuring the Patient Monitor                  |    |
| Profile settings                                 |    |
| Scenario Initial State settings                  |    |
| Modifying the Patient Monitor display during use |    |
| Activation of sensors                            |    |
| Setup menus                                      |    |
| Main Screen                                      |    |
| Main Setup                                       |    |
| Screen settings                                  |    |
| Alarm Volume settings                            |    |
| Silence alarms                                   |    |
| Pause Alarms                                     |    |
| NBP Start                                        |    |
| Zero Pressures                                   |    |
| Cardiac Output                                   |    |
| Wedge                                            |    |
| TOF (Train of Four)                              |    |
| Graph Trends                                     |    |
| 12-lead ECG                                      |    |
| QRS Volume                                       |    |
| Alarm Volume                                     |    |
| Radiology                                        |    |
| Media                                            |    |
| Labs                                             |    |
| Wave and Parameter menus                         |    |
| Available waves and parameters                   |    |
| Alarm settings                                   |    |
| Circulation                                      | 24 |
| ECG wave – Electrocardiogram                     | 24 |
| ECG – Heart Rate                                 |    |
| QRS Volume                                       | 25 |
| Pulse                                            |    |
| NBP – Non-invasive Blood Pressure                | 27 |
| PAP wave – Pulmonary Artery Pressure             | 28 |
| PAP – Pulmonary Artery Pressure                  |    |
| ABP wave - Arterial Blood Pressure               |    |
| ABP – Arterial Blood Pressure                    |    |
| WP – Pulmonary Wedge Pattern                     |    |
| CVP – Central Venous Pressure Wave               |    |
| CVP – Central Venous Pressure                    |    |
| C.O. – Cardiac Output                            | 35 |

| Physiological parameters                        |    |
|-------------------------------------------------|----|
| TPeri – Peripheral Temperature                  |    |
| Tblood – Invasive blood temperature             |    |
| ICP – Intracranial pressure                     |    |
| TOF – Train of Four                             |    |
| Breathing and gas parameters                    |    |
| SpO <sub>2</sub> wave – Plethysmogram           |    |
| $S_{p}O_{2} - Oxygen saturation$                |    |
| awRR – Respiratory Rate                         | 42 |
| CO <sub>2</sub> wave – End-tidal Carbon Dioxide | 43 |
| $CO_2^{-}$ – End-tidal Carbon Dioxide pressure  | 44 |
| $N_2O$ – Nitrous Oxide pressures                |    |
| $O_2 - Oxygen pressures$                        |    |
| pH – Arterial pH                                |    |
| Anesthetic gases and parameters                 | 47 |
| Troubleshooting common problems                 |    |
| Contacting Laerdal                              |    |
|                                                 |    |

<u>Main menu</u> Index

# **Starting the Patient Monitor Application**

**NOTE:** Make sure that the Patient Monitor application with a valid license is installed on the computer. For more information about license handling, see the help file *Laerdal License Manager*.

1. Start the computer which will be used as the Patient Monitor. (It is recommended to use a computer with touch screen technology.)

**NOTE:** The Patient Monitor Application must be installed on all the computers that will be used to simulate a clinical patient monitor.

2. First click the Windows Start button select the folder Laerdal Medical > Patient Monitor.

Select the Laerdal Patient Monitor application.

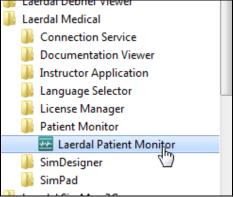

If the program folder or the Patient Monitor program is not available on your computer, see the <u>Troubleshooting common problems</u> section.

3. If the Patient Monitor application cannot find a previously used patient simulator, the Select Patient Simulator window appears. Select the Patient simulator that the Patient Monitor shall be connected to, and click 'OK'.

| Select Patient Simulator |                                               |         |    |          |
|--------------------------|-----------------------------------------------|---------|----|----------|
|                          |                                               |         |    |          |
|                          | Select patient simulator to connect to:       |         |    |          |
| 08"                      | Link Box-004047 [Nursing Baby]                |         |    | A        |
| TTTT                     |                                               |         |    |          |
|                          |                                               |         |    |          |
|                          |                                               |         |    |          |
| ANN?                     |                                               |         |    |          |
|                          |                                               |         |    | <b>T</b> |
|                          | Manually connect to:                          |         |    |          |
|                          | Enter an IP address or patient simulator name | e to cc | ОК | Close    |
|                          | -                                             |         |    |          |
|                          |                                               |         |    |          |

If the Patient simulator you wish to connect to is not listed, or if several simulators are available and you are unsure which simulator to connect to, see the Troubleshooting common problems section.

4. The Patient Monitor application will cover the entire display of the computer.

To select among pre-defined configurations of the Patient Monitor, see <u>Configuring the Patient Monitor</u>.

**NOTE:** The Patient Monitor will remember the patient simulator used last time. If the same simulator is connected to the system next time Patient Monitor is started the Select Patient Monitor dialog will not appear. The dialog can be opened as described in section <u>Connection Settings</u>.

# **Connection Settings**

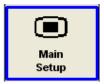

From the Patient Monitor's bottom menu line, press the 'Main Setup' button.

The Main Setup menu will appear. Press the 'Down Arrow' button once. Select the 'Connection Settings' item.

| Main Setup       | Main Setup          |  |  |  |  |
|------------------|---------------------|--|--|--|--|
| Measurements     | Trends              |  |  |  |  |
| Alarm Volume     | Change Screen       |  |  |  |  |
| Trends           | Cardiac Output      |  |  |  |  |
| Change Screen    | Wedge               |  |  |  |  |
| Cardiac Output   | TOF Stimulate       |  |  |  |  |
| Wedge            | Shutdown monitor    |  |  |  |  |
| TOF Stimulate    | Connection Settings |  |  |  |  |
| Shutdown monitor | Help                |  |  |  |  |
| * ¥              | * *                 |  |  |  |  |

The submenu 'Connection Settings' appears where the name of the currently connected patient simulator is shown (after the text 'Connect to...').

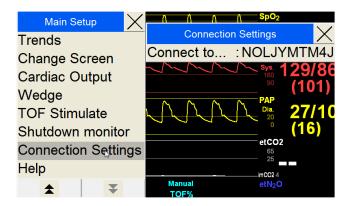

To connect to another available patient simulator, click 'Connect to' in the submenu 'Connection Settings'. The Select Patient Simulator dialog (see <u>previous</u> <u>section</u>) appears from where another Patient Simulator can be selected.

# Exiting the Patient Monitor Application

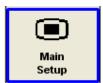

From the Patient Monitor's bottom menu line, press the 'Main Setup' button.

The Main Setup menu will appear. Press the 'Down Arrow' button once. Select the 'Shutdown monitor' item.

| Main Setup 🛛 🗙   | Main Setup                 |  |  |  |  |
|------------------|----------------------------|--|--|--|--|
| Measurements     | Trends                     |  |  |  |  |
| Alarm Volume     | Change Screen              |  |  |  |  |
| Trends           | Cardiac Output             |  |  |  |  |
| Change Screen    | Wedge                      |  |  |  |  |
| Cardiac Output   | TOF Stimulate              |  |  |  |  |
| Wedge            | Shutdown monitor           |  |  |  |  |
| TOF Stimulate    | <b>Connection Settings</b> |  |  |  |  |
| Shutdown monitor | Help                       |  |  |  |  |
| * ¥              | * *                        |  |  |  |  |

The Shutdown monitor menu will appear. Press 'Really shutdown' to end the Patient Monitor Application.

| Shutdown monitor | $\times$ |
|------------------|----------|
| Really shutdov   | vn⊳      |
| Cancel           |          |

The computer itself should be shut down in accordance with the computer manufacturer's instructions.

# **Configuring the Patient Monitor**

The Patient Monitor is highly configurable and can be set so that it closely resembles the patient monitors that are familiar to clinical users, from the most basic to the most advanced.

**NOTE:** For different formats of computer displays, i.e. Widescreen, the Patient Monitor will expand or contract the length of the waves.

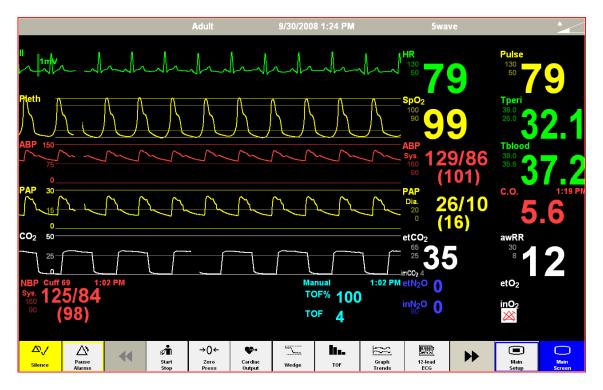

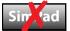

# Profile settings

The Patient Monitor can be configured to local preferences using the Profile Editor also available through the Instructor's Application. Within such a profile, the following default values can set for the Patient Monitor:

- Default display main layout (number of waves).
- Default parameter alarm limits.
- Default wave and parameter colors.
- Units for use with Capnometer (mmHg / kPa / %), ICP (mmHg / cmH<sub>2</sub>O), Glucose (mmol/L / mg/dL) and all temperatures (°C / °F).

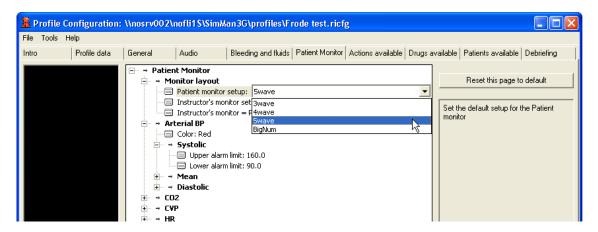

Using profiles ensures consistent settings of the Patient Monitor, according to the specific local preferences, upon each start-up. The profile is selected from the Instructor Application every time a new scenario or patient case is started.

See Profile Editor.

Main menu Index

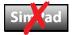

# Scenario Initial State settings

The exact start-up configuration of the Patient Monitor can be tailored for the scenarios, by clicking the Patient Monitor setup in the initial frame of your scenario in the Scenario Editor program.

From the Patient Monitor setup (also available through the Instructor Application), the following default values can set for the Patient Monitor:

- Display main layout (number of waves available).
- Type, position and start-up state of waves and parameters on the Patient Monitor display at the start of the scenario.
- Availability of waves and parameters which can be reconfigured by the learner during use when using the setup functions on the Patient Monitor itself.

|                       | Layout Name:                                   |                         |                                               |                                                       |
|-----------------------|------------------------------------------------|-------------------------|-----------------------------------------------|-------------------------------------------------------|
|                       | D                                              | efault Lay              | yout                                          |                                                       |
| 5 Waveform<br>Layout  | Waveform 1<br>Primary ECG Lead                 | Ŗ                       | Numeric 1<br>Pulse<br>On                      | Available parameters<br>Arterial BP<br>CO2            |
|                       | Waveform 2<br>Pleth(SpO2)<br>Idle              |                         | Numeric 2<br>Tperi<br>On                      | CVP<br>NONE<br>PAP                                    |
| 4 Waveform<br>Layout  | Waveform 3<br>Arterial BP<br>Ide<br>Waveform 4 |                         | Numeric 3<br><b>Tblood</b><br>On<br>Numeric 4 | Pleth(SpO2)<br>Primary ECG Lead<br>Secondary ECG Lead |
|                       | w averorm 4<br>PAP<br>Idle<br>Waveform 5       |                         | C.O.<br>Dn<br>Numeric 5                       | Select Parameter                                      |
| 3 Waveform            | Numeric 6                                      | Numeric 7               | awRR<br>On<br>Numeric 8                       | •                                                     |
| Layout                | NBP<br>Idle                                    | N2O                     | O2<br>On                                      | Unavailable parameters                                |
|                       |                                                | Initial State<br>O On O | Off 🔿 Idle                                    |                                                       |
| Big Numeric<br>Layout | Open Setup Save Setup Set to Defau             |                         |                                               | OK Cancel                                             |

• Definition of waves and parameters which shall <u>not</u> be available to the learner.

The scenario ensures consistent settings of the Patient Monitor, according to the specific settings of the scenario, upon each start-up.

See Scenario Editor.

# Modifying the Patient Monitor display during use

The Learner's Patient Monitor can be modified during use by using the on-screen menu system, much like that which would be available during use on typical clinical patient monitors.

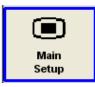

When selecting the 'Main Setup' button, the setup menus of the Patient Monitor are available.

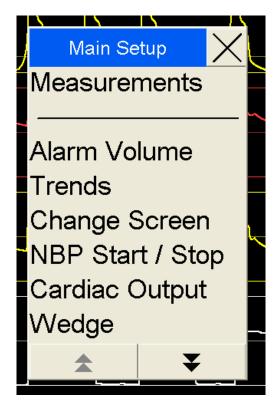

The following setup changes are typically available to the learners during the simulation:

- Selection of waves and parameters to display in each field, from those available for the current scenario.
- Changing the alarm limits, from those pre-set from the current profile.

See: Setup menus.

# Activation of sensors

The Learner's Patient Monitor requires the appropriate sensors or leads to be attached to the Patient simulator before the waveforms and numbered parameters become active on the monitor.

If the leads or sensors are not connected, the waves and parameter fields on the Patient Monitor are without signals, and the fields are typically blank:

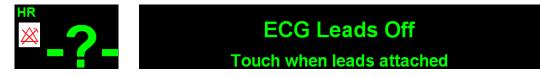

The following methods enable activation:

- 1. Automatic detection by the Patient simulator, when the sensor is physically connected.
- 2. Learner taps appropriate field of the Patient Monitor to indicate that the sensor is attached.
- 3. Connection is defined at the start of the patient scenario.
- Instructor registers the connection of the sensor(s) from the Instructor Application - either by using the Event menu's clickable Manikin figure or the Common Learner events list.
- 5. Instructor registers the connection of the sensor(s) from the Instructor Application Instructor's Patient Monitor, using the toggle boxes (below), which indicate the activation state of the sensors on the Learner's Patient Monitor in the simulation.

| NBP ECG Sp02 ABP PAP C | NBP | NB | P | 🗌 ECG | SpO2 🗌 ABP | 🗌 PAP 🔲 CO2 |
|------------------------|-----|----|---|-------|------------|-------------|
|------------------------|-----|----|---|-------|------------|-------------|

The sensors can be deactivated with any of the same principal methods. All events are simultaneously registered in the Simulation log.

The physiological parameters displayed on the Learner's Patient Monitor are programmed to vary slightly (within 5%) from the nominal parameter value, in order to create natural variation.

# Setup menus

Note: All Patient Monitor setup items available to the learner are within the constraints defined by the current scenario or patient case.

> Main menu Index

# Main Screen

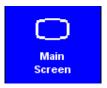

Selecting the 'Main Screen' button enables an immediate return to the Main Screen, and cancels all submenus.

Submenus can also be closed by selecting the "X" box of the submenu.

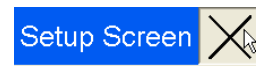

# Main Setup

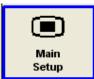

Selecting the 'Main Setup' button opens the Main Setup menu.

| Main Setup 🛛 🗙   | Main Setup          |  |  |  |  |
|------------------|---------------------|--|--|--|--|
| Measurements     | Trends              |  |  |  |  |
| Alarm Volume     | Change Screen       |  |  |  |  |
| Trends           | Cardiac Output      |  |  |  |  |
| Change Screen    | Wedge               |  |  |  |  |
| Cardiac Output   | TOF Stimulate       |  |  |  |  |
| Wedge            | Shutdown monitor    |  |  |  |  |
| TOF Stimulate    | Connection Settings |  |  |  |  |
| Shutdown monitor | Help                |  |  |  |  |
| * ¥              | <b>★</b>            |  |  |  |  |

Options in the Main Setup menu are identical to the similar options displayed on the Menu line. Cardiac Output

- Measurements
- Alarm Volume
- Trends

•

Change Screen •

NBP Start / Stop

Wedge • **TOF Stimulate** •

٠

- Connection •
- Settings

Shutdown ٠ monitor

#### Screen settings

5wave 📐

Selecting the "5wave" or similar text on the top menu line of the Patient Monitor opens the Setup Screen menu.

If you wish to change the number of waves displayed on the Patient Monitor, select among the wave alternatives.

Touching the BigNum option increases the size of the main numbered parameters.

To return the display to showing waveforms, select either of the wave options from the same menu.

Main menu Index

#### Alarm Volume settings

Touching the Alarm Volume text on the top menu line opens the Alarm Volume menu. Select one of the alarm levels (0-10).

|   |   |   |   | A | arm Volun | ne |   |   |   |    |
|---|---|---|---|---|-----------|----|---|---|---|----|
| 0 | 1 | 2 | 3 | 4 | 5         | 6  | 7 | 8 | 9 | 10 |

The Alarm Volume icon in the upper right corner will change to reflect the current volume setting.

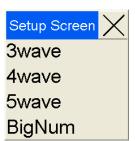

# Menu line

The Menu line at the bottom of the Patient Monitor consists of Patient Monitor soft keys.

| <u></u> / | ∧               | <br>ø <b>n</b>    | →0←           | <b>\$</b> -       | ·     | lu. | $\sim$          | E              |               | $\circ$        |
|-----------|-----------------|-------------------|---------------|-------------------|-------|-----|-----------------|----------------|---------------|----------------|
| Silence   | Pause<br>Alarms | <br>Start<br>Stop | Zero<br>Press | Cardiac<br>Output | Wedge | TOF | Graph<br>Trends | 12-lead<br>ECG | Main<br>Setup | Main<br>Screen |

The Menu line extends to a second page of menu items.

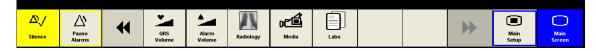

Press the LEFT or RIGHT navigation arrow to move between the two menu pages.

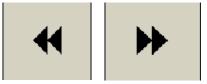

**NOTE:** Some fields are not available until the appropriate sensors have been registered as connected and attached to the Patient simulator.

**NOTE:** The media requests fields (Radiology, Media, and Labs) are not available if the Patient Monitor application is used together with a SimPad.

The available functions on the Menu line are:

- 1. Alarm controls
  - o <u>Silence alarms</u>
  - o Pause Alarms
  - o <u>Alarm Volume</u>
- 2. Sensor control
  - o <u>NBP Start</u>
  - Zero Pressures zeroes the pressures of the ABP, PAP or CVP transducers.
  - o Cardiac Output<sup>1</sup>
  - o <u>TOF</u><sup>1</sup>
  - o **QRS Volume**
- 3. Specific displays
  - o Wedge<sup>1</sup>
  - o Graph Trends
  - o 12-lead ECG

- 4. Media requests and displays
  - o <u>Radiology</u><sup>1</sup>
  - $\circ$  Media<sup>1</sup>
  - o <u>Labs</u><sup>1</sup>

<sup>1</sup>Not available on SimPad.

# Page 17

# Silence alarms

Selecting the Silence alarm button turns active alarm sounds OFF.

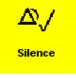

Main menu Index

# Pause Alarms

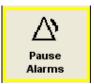

Selecting the Pause Alarms button turns all sound alarms off for 3 minutes.

The 'Alarms Paused' message is displayed on the monitor while the pause is in effect. The timer counts down the time until the Alarm

Pause period is over.

| X ALARMS PAUSED | 2:58 |
|-----------------|------|

To end the pause, select the Pause Alarms button again.

<u>Main menu</u> Index

# NBP Start

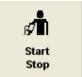

Selecting the NBP Start button starts a simulated inflation of the blood pressure cuff. The NBP details will be shown in the NBP section of the Patient Monitor.

**NOTE:** The blood pressure cuff must be connected to the patient and must be activated for this function to be available on the Patient Monitor.

<u>Main menu</u> Index

# Zero Pressures

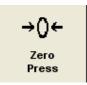

Selecting the Zero Pressures button opens a submenu from which you can select zeroing of the ABP, PAP or CVP transducers.

You can also select the All Press button to zero all pressure transducers simultaneously.

| Zero Pressures |  |             |  |             |  |  |  |
|----------------|--|-------------|--|-------------|--|--|--|
| All<br>Press   |  | Zero<br>ABP |  | Zero<br>PAP |  |  |  |

Messages will be displayed, indicating which transducers have been zeroed and at what time.

Zeroed PAP transducer at 12:03

<u>Main menu</u> Index

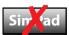

# Cardiac Output

**₩→** Cardiac Output Selecting the Cardiac Output button generates a new reading of Cardiac Output. The C.O. details will be shown in the C.O. part of the Patient Monitor.

Main menu Index

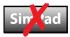

# Wedge

Wedge

Selecting the Wedge button temporarily substitutes the PAP wave and numbered parameters with the WP wave and parameter. The WP details will be shown in the WP part of the Patient Monitor. (How do you change back?)

> Main menu Index

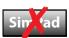

# TOF (Train of Four)

TOF

Selecting the TOF button generates a new reading of the TOF state of the patient. The TOF details will be shown in the <u>TOF</u> part of the Patient Monitor.

# Graph Trends

Graph Trends Selecting the Graph Trends button opens the Graphical Trends window. By using the menu buttons, you can review the history of the available Trend parameters.

|                  |                  |     | Gra | aphica | l Tren | ds |      |   |       | X     |
|------------------|------------------|-----|-----|--------|--------|----|------|---|-------|-------|
|                  | 180              |     |     |        |        |    |      |   |       |       |
| HR               | and and a second |     |     |        |        |    |      |   |       |       |
|                  | 30               |     |     |        |        |    |      |   |       |       |
|                  | 100              |     |     |        |        |    |      |   |       |       |
| SpO <sub>2</sub> |                  |     |     |        |        |    |      |   |       |       |
|                  | 80               |     |     |        |        |    |      |   |       |       |
|                  | 200              |     |     |        |        |    |      |   |       |       |
| ABP              |                  |     |     |        |        |    |      |   |       |       |
|                  | •                |     |     |        |        |    |      |   |       |       |
|                  | 60               |     |     |        |        |    |      |   |       |       |
| PAP              |                  |     |     |        |        |    |      |   |       |       |
| 02 jul           | 11:05            |     | 15  | 11:2   | 5      | 1  | 1:35 |   | 11:45 | 11:55 |
|                  |                  | ★ ₹ |     | K 4    |        | •  | ••   | ₩ |       |       |
|                  |                  |     |     |        |        |    |      |   |       |       |

The Up/Down arrows let you scroll among the available parameters.

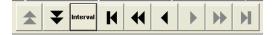

The Interval button defines the scale of the timeline being displayed.

The Go to Start – Fast Reverse – Reverse – Forward – Fast Forward – Go to End buttons allow you to move along the timeline.

<u>Main menu</u> Index

# 12-lead ECG

12-lead ECG Selecting the 12-lead ECG button generates a 12-lead ECG strip.

Select Print to have this ECG strip printed on the default printer available from your Patient Monitor computer.

Select the Update button to get a new 12-lead ECG strip.

Select the Close button to return.

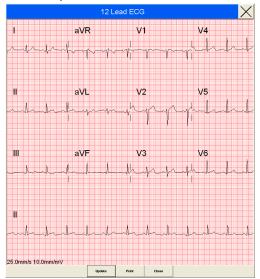

# Laerdal Patient Monitor Help

# **QRS Volume**

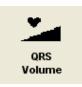

Selecting the QRS Volume button opens the QRS Volume menu, shown below. Select the desired volume (0-10).

Select the Main Screen button to return.

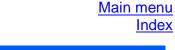

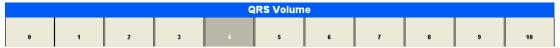

# Alarm Volume

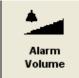

Selecting the Alarm Volume button opens the Alarm Volume menu, shown below. Select the desired volume (0-10).

Select the Main Screen button to return.

| Alarm Volume |   |   |   |   |   |   |   |   |   |    |
|--------------|---|---|---|---|---|---|---|---|---|----|
| 0            | 1 | 2 | 3 | 4 | 5 | 6 | 7 | 8 | 9 | 10 |

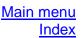

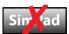

# Radiology

Radiology X

Select the Radiology button to open the Radiology display.

X-ray images which have been included in the current

simulation scenario are then showed.

If there are no images available yet, a message will state "No x-rays available yet".

Select the Order New Radiology button to

Order New Radiology send a request for new x-ray images to the instructor. The instructor can, at the time

deemed appropriate, post new radiology information to the Radiology display.

If multiple radiological images are posted, use the forward or backwards buttons to move between the images.

Select the Close button to close the Radiology display.

| R                            | Radiology | $\times$ |
|------------------------------|-----------|----------|
| o Radiologies available yet. |           |          |
|                              |           |          |
|                              |           |          |
|                              |           |          |
|                              |           |          |
|                              |           |          |
|                              |           |          |
|                              |           |          |
|                              |           |          |
|                              |           |          |
|                              |           |          |
|                              |           |          |
|                              |           |          |
|                              |           |          |
|                              |           |          |
|                              |           |          |
|                              |           |          |
|                              |           |          |
|                              |           |          |
|                              |           |          |

Laerdal Patient Monitor Help

When Radiology images are available, they will be listed in the Radiology display window with a time-stamp. Several such files may become available during the course of the simulation, and will be listed. Click the file you wish to review.

| Radiology       |  |
|-----------------|--|
| 13:06 Radiology |  |
|                 |  |

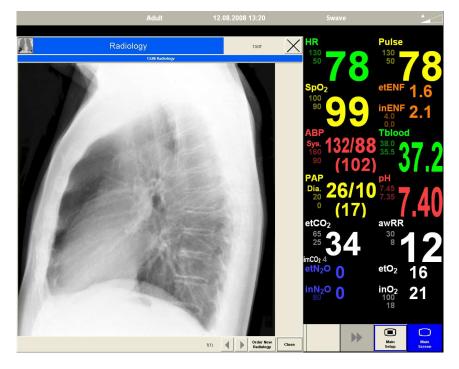

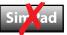

#### Media

Select the Media button to open the Media display.

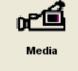

Select the Close button to close the Media display.

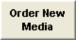

Select the Order New Media button to send a request for new Media to the instructor.

The instructor can, at the time deemed appropriate, post new information to the Media display.

The Media information can be:

- Audio •
- Video clips •

The Media Files are accessed and displayed in a similar way to Radiology files.

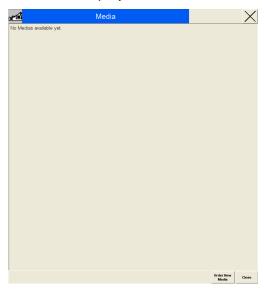

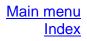

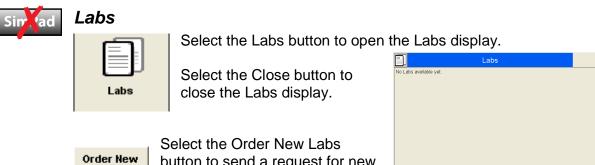

button to send a request for new Lab tests to the instructor.

The instructor can, at the time deemed appropriate, post new information to the Labs display.

The Labs information can be:

• Text information

Labs

• PDF files, which can include embedded pictures and drawings

The Media Files are accessed and displayed in a similar way to Radiology files.

Labs

# Wave and Parameter menus

### Available waves and parameters

The available waveforms of the Patient Monitor are:

- <u>ECG</u> (12 leads available)
- SpO<sub>2</sub> (Plethysmogram)
- <u>ABP</u> •
- PAP<sup>1</sup> •

A maximum of 5 waves can be shown at the same time.

The available numeric parameters are:

| • <u>HR</u>                                | • <u>PAP</u> <sup>1</sup>           | • <u>TOF</u> <sup>1</sup> | • <u>C.O.</u> <sup>1</sup>                 |
|--------------------------------------------|-------------------------------------|---------------------------|--------------------------------------------|
| Pulse                                      | • <u>NBP</u>                        | • <u>CVP</u> <sup>1</sup> | • <u>ENF</u> <sup>1</sup>                  |
| <ul> <li><u>SpO<sub>2</sub></u></li> </ul> | • <u>CO</u> 2 <sup>1</sup>          | ● <u>pH</u> <sup>1</sup>  | <ul> <li><u>SEV</u><sup>1</sup></li> </ul> |
| • <u>TPeri</u> <sup>1</sup>                | • <u>O</u> 2 <sup>1</sup>           | • <u>AGT</u> <sup>1</sup> | <ul> <li><u>DES</u><sup>1</sup></li> </ul> |
| <u>Tblood</u>                              | • <u>N<sub>2</sub>O<sup>1</sup></u> | • <u>HAL</u> <sup>1</sup> | • <u>ICP</u> <sup>1</sup>                  |
| • <u>ABP</u>                               | • <u>awRR</u>                       | • <u>ISO</u> <sup>1</sup> | • <u>WP</u> <sup>1</sup>                   |

A maximum of 14 can be shown at the same time.

<sup>1</sup>Not available on SimPad.

Available waves and parameters Main menu Index

# Alarm settings

For all parameter values, the alarm off icon 🖄 appears over the alarm limit numbers if the Alarm is set to OFF, or if the parameter itself is OFF.

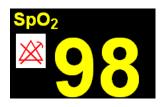

# Circulation

#### ECG wave – Electrocardiogram

The ECG wave displays one of the available ECG lead waves, when the ECG leads are registered as attached to the Patient simulator in the simulation. The displayed lead may be changed. A secondary ECG wave can also be displayed on the Patient Monitor.

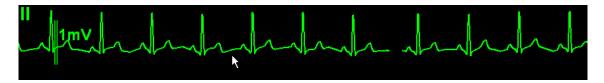

Touch the ECG waveform to access the ECG lead window. The available options are shown in the list.

The options extend over two pages. Select the Up or Down arrow buttons to switch between the fields.

Set each individual option by touching it. A submenu with the available settings appears next to the Setup menu. Select the desired setting.

| и 🗡               |
|-------------------|
| Size Up           |
| Size Down         |
|                   |
| Speed : 25 mm/sec |
|                   |
| Setup ECG         |
|                   |
| Change Wave       |
| ★ ₹               |
|                   |

Touch 'X' to close the menu.

Selecting the Setup ECG opens the Setup ECG menu.

**NOTE:** The waveform field on the Patient Monitor can be reconfigured to show other clinical waveforms. Press the Change Wave option to see which alternatives are available for this particular field.

| II          |          | Х   |                           |
|-------------|----------|-----|---------------------------|
| Size Up     |          |     | Change Wave 🛛 🗙           |
| Size Down   |          |     | Secondary ECG Lead<br>CVP |
| Speed       | : 25 mm/ | sec |                           |
| Setup ECG   |          |     |                           |
|             |          |     |                           |
| Change Wave |          |     |                           |
| <b>★</b>    | ₹        |     |                           |

#### **ECG – Heart Rate**

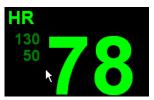

The Heart Rate field displays the Heart Rate when the ECG leads are registered as attached to the Patient simulator in the simulation.

Touch the HR area on the Patient Monitor to enter the Setup ECG menu. The available options are shown in the list.

The options extend over two pages. Select the Up or Down arrow buttons to switch between the fields.

Set each individual option by touching it. A submenu with the available settings appears next to the Setup menu. Select the desired setting.

Touch 'X' to close the menu.

| Setup      | ECG  | $\times$ |      | Setu    | ip ECG | $\times$ |
|------------|------|----------|------|---------|--------|----------|
| High Limit | :130 |          |      |         |        |          |
| Low Limit  | : 50 |          | Prir | mary Le | ad :II |          |
| Alarms     | : On |          |      |         |        |          |
|            |      |          | Aut  | to Size |        |          |
| ECG        | : On |          | Siz  | e Up    |        |          |
|            |      |          | Siz  | e Down  |        |          |
| QRS Volume | e :4 |          |      |         |        |          |
|            |      |          | Spe  | eed     | : 25 r | nm/sec   |
|            | ₹    |          |      | *       |        | ¥        |

Available waves and parameters Main menu Index

# **QRS Volume**

The QRS Volume (0-9) is set from the <u>Setup SpO<sub>2</sub> menu</u> or the <u>Setup ECG menu</u>.

When the  $SpO_2$  and ECG input is switched off, or the  $SpO_2$  probe and ECG leads are registered in the simulation as not being connected to the Patient simulator, the QRS sound is also turned off.

#### Pulse

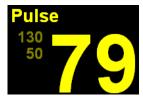

The Pulse field displays the patient's pulse, as calculated through the  $SpO_2$ , ABP or PAP sensors in the simulation, when the appropriate sensor is registered as connected in the simulation. The input parameter (System Pulse) can be set from the Setup Pulse menu,

Touch the Pulse area on the Patient Monitor to enter the Setup Pulse menu. The available options are shown in the list.

The options extend over two pages. Select the Up or Down arrow buttons to switch between the fields.

Set each individual option by touching it. A submenu with the available settings appears next to the Setup menu. Select the desired setting.

| Setup Pulse  |                    | Setup Puls    | e 🗙                |                  |
|--------------|--------------------|---------------|--------------------|------------------|
| High Limit   | :130               | Low Limit     | : 50               | Change Numeric 🗙 |
| Low Limit    | : 50               | Alarms        | : On               | pH               |
| Alarms       | : On               |               |                    | AGT              |
|              |                    | Pulse         | : On               | ICP              |
| Pulse        | : On               |               |                    |                  |
|              |                    | System Pulse  | : SpO <sub>2</sub> |                  |
| System Pulse | : SpO <sub>2</sub> |               |                    |                  |
|              |                    | Change Numeri | с                  |                  |
| <b></b>      | ₹                  |               | ₹                  |                  |

**NOTE:** The parameter field on the Patient Monitor can be reconfigured to show other clinical parameters. Press the Change Numeric option to see what alternatives are available for this particular field.

Touch 'X' to close the menu.

#### NBP – Non-invasive Blood Pressure

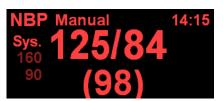

The NBP field displays the simulated non-invasive blood pressure when the blood-pressure cuff is registered in the simulation as being attached to the Patient simulator.

The NBP reading is updated either manually when

the <u>NBP Start button</u> is pushed or Start/Stop is selected from the Setup NBP Menu. The NBP can also be set to run automatically as set in the Setup NBP menu.

Touch the NBP area on the Patient Monitor to enter the Setup NBP menu. The available options are shown in the list.

The options extend over two pages. Select the Up or Down arrow buttons to switch between the fields.

Set each individual option by touching it. A submenu with the available settings appears next to the Setup menu. Select the desired setting.

Touch 'X' to close the menu.

| Setup NBP                                            | Setup NE                              | BP X         |                               |
|------------------------------------------------------|---------------------------------------|--------------|-------------------------------|
| NBP : On                                             | Alarms from<br><mark>Sys. High</mark> | : 160        | Alarms from X<br>Sys.<br>Dia. |
| Start / Stop                                         | Sys. Low<br>Alarms                    | : 90<br>: On | Mean                          |
| Repetition Time :5 min<br>Auto / Manual : Manual<br> | NBP                                   | : On         |                               |
| NBP STAT                                             | Start / Stop                          |              |                               |
| ★ ▼                                                  | *                                     | ₹            |                               |

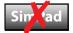

#### PAP wave – Pulmonary Artery Pressure

The PAP wave is displayed when the PAP sensor is registered as connected in the simulation.

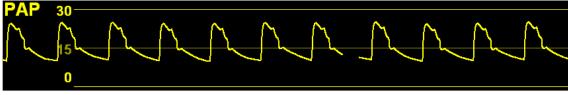

Touch the PAP wave area on the Patient Monitor to enter the PAP Wave menu. The available options are shown in the list.

The options extend over two pages. Select the Up or Down arrow buttons to switch between the fields.

Set each individual option by touching it. A submenu with the available settings appears next to the Setup menu. Select the desired setting.

Touch 'X' to close the menu.

| PAP Wa                     | ave  | X            | PAP Wa                       | ve  | $\times$ |                                            |
|----------------------------|------|--------------|------------------------------|-----|----------|--------------------------------------------|
| Upper Scale<br>Lower Scale | :0   | mmHg<br>mmHg | Lower Scale<br>Optimum Scale | :0  | mmHg     | Change Wave X<br>Secondary ECG Lead<br>CVP |
| Optimum Scale              | )    |              | Zero PAP                     |     |          |                                            |
| Zero PAP<br>Speed          | : 25 | mm/sec       | Speed<br>Setup PAP           | :25 | mm/sec   |                                            |
| Setup PAP                  |      |              | Change Wave                  |     |          |                                            |
| *                          |      | ¥            |                              |     | ₹        |                                            |

**NOTE:** The waveform field on the Patient Monitor can be reconfigured to show other clinical waveform. Press the Change Wave option to see what alternatives are available for this particular field.

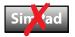

### **PAP – Pulmonary Artery Pressure**

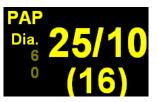

The PAP field displays the simulated pulmonary artery pressure, when the PAP sensor is registered in the simulation as being connected.

Touch the PAP area on the Patient Monitor to enter the Setup PAP menu. The available options are shown in the list.

The options extend over two pages. Select the Up or Down arrow buttons to switch between the fields.

Set each individual option by touching it. A submenu with the available settings appears next to the Setup menu. Select the desired setting.

Touch 'X' to close the menu.

| Setup P     | AP      | $\times$ | Setup P       | AP   | $\times$ |
|-------------|---------|----------|---------------|------|----------|
| Alarms from | : Dia.  |          | Lower Scale   | :0   | mmHg     |
| Dia. High   | :6      |          | Optimum Scale | ə    |          |
| Dia. Low    | :0      |          |               |      |          |
| Alarms      | : On    |          | Zero PAP      |      |          |
|             |         | _        |               |      |          |
| PAP         | : On    |          | Wedge         |      |          |
|             |         | -        |               |      |          |
| Upper Scale | :30 mml | Hg       | Speed         | : 25 | mm/sec   |
|             | ₹       |          | \$            |      | ₹        |

Setting Wedge will initiate a <u>Pulmonary Wedge Pattern</u> analysis, which replaces the PAP wave and parameter fields with a WP wave and parameter field for 12 seconds.

Selecting the Zero PAP will simulate the zeroing of the PAP transducer.

#### ABP wave - Arterial Blood Pressure

The ABP wave is displayed when the ABP sensor is registered as connected in the simulation.

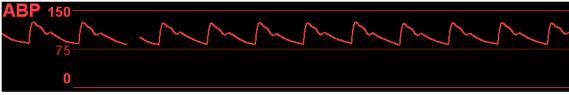

Touch the ABP wave area on the Patient Monitor to enter the ABP Wave menu. The available options are shown in the list.

Set each individual option by touching it. A submenu with the available settings appears next to the Setup menu. Select the desired setting.

Touch 'X' to close the menu.

| ABP Wav       | re 🗙        |                         |     |
|---------------|-------------|-------------------------|-----|
| Scale         | :150 mmHg   | Change Wave             | Х   |
| Optimum Scale |             | Secondary ECG Le<br>CVP | ead |
| Zero ABP      |             |                         |     |
| Speed         | : 25 mm/sec |                         |     |
| Setup ABP     |             |                         |     |
| Change Wave   |             |                         |     |

**NOTE:** The waveform field on the Patient Monitor can be reconfigured to show other clinical waveforms. Press the Change Wave option to see which alternatives are available for this particular field.

Selecting the Zero PAP will simulate the zeroing of the PAP transducer.

#### **ABP – Arterial Blood Pressure**

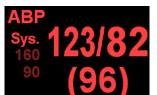

The ABP parameter field displays the simulated patient arterial blood pressure and alarm limits.

Touch the ABP area on the Patient Monitor to enter the Setup ABP menu. The available options are shown in the list.

The options extend over two pages. Select the Up or Down arrow buttons to switch between the fields.

Set each individual option by touching it. A submenu with the available settings appears next to the Setup menu. Select the desired setting.

Selecting the Optimum Scale option lets the Patient Monitor select the waveform scale that fits the current ABP value.

Selecting the Zero ABP will simulate the zeroing of the ABP transducer.

Touch 'X' to close the menu.

| Setup A     | АВР 🗙      | Setup ABP         |
|-------------|------------|-------------------|
| Alarms from | :Sys.      | ABP : On          |
| Sys. High   | :160       |                   |
| Sys. Low    | : 90       | Scale : 150 mmHg  |
| Alarms      | : On       | Optimum Scale     |
| ABP         | : On       | Zero ABP          |
| Scale       | : 150 mmHg | Speed : 25 mm/sec |
| *           | ₹          | <b>*</b>          |

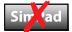

# WP – Pulmonary Wedge Pattern

The WP wave and parameter field enable simulation and identification of a wedged PAP sensor. The WP wave and parameters are displayed in a temporary substitution of the PAP Wave and parameter fields.

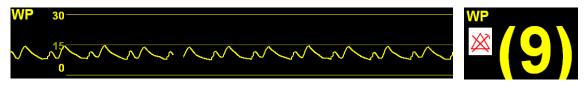

There are no submenus for this field.

The WP is activated either by pressing the Wedge button from the Menu Line, or by selecting the Wedge option from the Setup PAP menu.

# Simead

### **CVP – Central Venous Pressure Wave**

The CVP wave is displayed when a CVP sensor is registered as attached in the simulation.

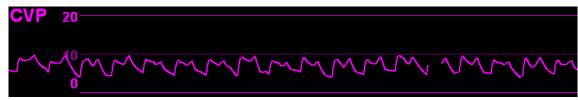

Touch the CVP wave area on the Patient Monitor to enter the CVP Wave menu. The available options are shown in the list.

The options extend over two pages. Select the Up or Down arrow buttons to switch between the fields.

Set each individual option by touching it. A submenu with the available settings appears next to the Setup menu. Select the desired setting.

Touch 'X' to close the menu.

| CVP Way       | /e     | $\times$ | CVP Way       | /e  | $\times$ |                 |          |
|---------------|--------|----------|---------------|-----|----------|-----------------|----------|
| Upper Scale   | :20 r  | mmHg     | Lower Scale   | :0  | mmHg     | Change Wave     | $\times$ |
| Lower Scale   | :0 r   | mmHg     | Optimum Scale |     |          | Secondary ECG L | ead      |
| Optimum Scale |        |          |               |     |          | PAP             |          |
| -             |        |          | Zero CVP      |     |          |                 |          |
| Zero CVP      |        |          | Speed         | :25 | mm/sec   |                 |          |
| Speed         | : 25 m | im/sec   | Setup CVP     |     |          |                 |          |
| Setup CVP     |        |          |               |     |          |                 |          |
|               |        |          | Change Wave   |     |          |                 |          |
| <b>★</b>      | ¥      |          |               |     | ₹        |                 |          |

**NOTE:** The waveform field on the Patient Monitor can be reconfigured to show other clinical waveforms. Press the Change Wave option to see which alternatives are available for this particular field.

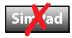

#### **CVP – Central Venous Pressure**

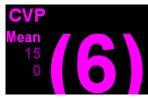

The CVP parameter field displays the central venous pressure, when the CVP sensor is registered in the simulation as being connected.

The CVP parameter is always shown with the <u>CVP Wave</u>. Touch the CVP parameter on the Patient Monitor to enter the

Setup CVP menu. The available options are shown in the list.

The options extend over two pages. Select the Up or Down arrow buttons to switch between the fields.

Touch 'X' to close the menu.

| Setup C     | VP   | $\times$ |   | Setup C       | VP   | $\times$ |
|-------------|------|----------|---|---------------|------|----------|
| Mean High   | :15  |          |   |               |      |          |
| Mean Low    | :0   |          | ι | Jpper Scale   | :20  | mmHg     |
| Alarms      | : On |          | L | _ower Scale   | :0   | mmHg     |
|             |      |          | C | Optimum Scale | Э    |          |
| CVP         | : On |          |   |               |      |          |
|             |      |          | Z | Zero CVP      |      |          |
| Upper Scale | : 20 | mmHg     |   |               |      |          |
| Lower Scale | : 0  | mmHg     | S | Speed         | : 25 | mm/sec   |
|             |      | ¥        |   | ★             |      | ₹        |

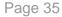

# Sir ad

# C.O. – Cardiac Output

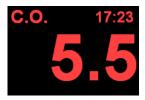

The C.O. parameter field displays the simulated Cardiac Output, when the <u>PAP</u> and <u>TBlood</u> sensors are registered in the simulation as being connected.

The C.O. is updated when the <u>Cardiac Output</u> button is pushed from the <u>Menu line</u>, or if Cardiac Output is selected from the

Setup C.O. menu.

Touch the C.O. area on the Patient Monitor to enter the Setup C.O. menu. The available options are shown in the list.

Set each individual option by touching it. A submenu with the available settings appears next to the Setup menu. Select the desired setting.

Touch 'X' to close the menu.

| Setup C.O.     | X    |            | $\mathbf{X}$ |
|----------------|------|------------|--------------|
| C.O.           | : On | lpΗ        | Х            |
| Cardiac Output |      | AGT<br>ICP |              |
| Change Numeric |      |            |              |

**NOTE:** The parameter field on the Patient Monitor can be reconfigured to show other clinical parameters. Press the Change Numeric option to see which alternatives are available for this particular field.

Touch 'X' to close the menu.

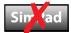

# Physiological parameters

#### **TPeri – Peripheral Temperature**

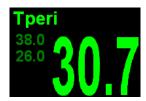

The TPeri field displays the simulated peripheral skin temperature. The parameter is not dependent upon any sensors that need be connected to the Patient simulator.

Touch the TPeri area on the Patient Monitor to enter the Setup TPeri menu. The available options are shown in the list.

Set each individual option by touching it. A submenu with the available settings appears next to the Setup menu. Select the desired setting.

| Setup Tperi    | $\times$ |                               |
|----------------|----------|-------------------------------|
| High Limit     | : 38.0   | Change Numeric X              |
| Low Limit      | :26.0    | Change Numeric X<br>pH<br>AGT |
| Alarms         | : On     | AGI                           |
|                |          | ICP                           |
| Tperi          | :On      |                               |
|                |          |                               |
| Change Numeric |          |                               |

**NOTE:** The parameter field on the Patient Monitor can be reconfigured to show other clinical parameters. Press the Change Numeric option to see which alternatives are available for this particular field.

Touch 'X' to close the menu.

#### Tblood – Invasive blood temperature

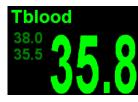

The TBlood field displays the simulated invasive blood temperature. The parameter is not dependent upon any sensors that need be connected to the Patient simulator.

Touch the Tblood area on the Patient Monitor to enter the Setup TBlood menu. The available options are shown in the list.

Set each individual option by touching it. A submenu with the available settings appears next to the Setup menu. Select the desired setting.

| Setup Tblood   | $\times$                 |                  |
|----------------|--------------------------|------------------|
| High Limit     | : 38.0                   | Change Numeric 🗙 |
| Low Limit      | : 38.0<br>: 35.5<br>: On | pH               |
| Alarms         | :On                      | AGI              |
|                |                          | ICP              |
| Tblood         | :On                      |                  |
|                |                          |                  |
| Change Numeric |                          |                  |

**NOTE:** The parameter field on the Patient Monitor can be reconfigured to show other clinical parameters. Press the Change Numeric option to see which alternatives are available for this particular field.

Touch 'X' to close the menu.

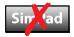

## **ICP** – Intracranial pressure

ICP Mean 90 10 The ICP field displays the simulated intracranial pressure when an ICP sensor is registered in the simulation as being connected.

Touch the ICP area on the Patient Monitor to enter the Setup ICP menu. The available options are shown in the list.

Set each individual option by touching it. A submenu with the available settings appears next to the Setup menu. Select the desired setting.

| Setup ICP      | X        |
|----------------|----------|
| Mean High      | :90 mmHg |
| Mean Low       | :10 mmHg |
| Alarms         | : On     |
| ICP            | : On     |
| Change Numeric |          |

**NOTE:** The waveform field on the Patient Monitor can be reconfigured to show other clinical waveforms. Press the Change Numeric option to see which alternatives are available for this particular field.

Touch 'X' to close the menu.

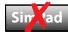

### **TOF** – Train of Four

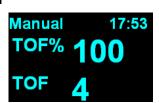

The Train of Four (TOF) method monitors the degree and type of neuromuscular blockade by measuring the twitch or muscle response to a train of four consecutive stimuli applied to a peripheral motor nerve. The readings are displayed on the Patient Monitor. The parameter is not dependent upon any sensors that need be connected to the Patient simulator.

Touch the TOF area on the Patient Monitor to enter the Setup TOF menu. The available options are shown in the list.

Set each individual option by touching it. A submenu with the available settings appears next to the Setup menu. Select the desired setting.

| Setup TOF                        |               | $\times$ |                        |
|----------------------------------|---------------|----------|------------------------|
| TOF                              | :On           |          | Change Numeric X<br>pH |
| TOF Stimulate                    |               |          | AGT<br>ICP             |
| Repetition Time<br>Auto / Manual | :5 mi<br>:Man |          |                        |
| Change Numeric                   |               | _        |                        |

Touch 'X' to close the menu.

**NOTE:** The parameter field on the Patient Monitor can be reconfigured to show other clinical parameters. Press the Change Numeric option to see which alternatives are available for this particular field.

## Breathing and gas parameters

## SpO<sub>2</sub> wave – Plethysmogram

The Plethysmogram wave is displayed when the  $SpO_2$  probe is registered as connected to the Patient simulator in the simulation.

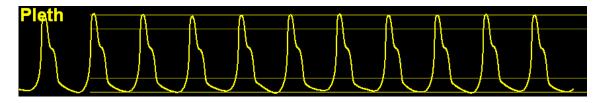

Touch the Plethysmogram wave area on the Patient Monitor to enter the  $SpO_2$  Wave menu. The available options are shown in the list.

Set each individual option by touching it. A submenu with the available settings appears next to the Setup menu. Select the desired setting.

Touch 'X' to close the menu.

| SpO <sub>2</sub> Wa    | ave         | $\times$ |               |      |
|------------------------|-------------|----------|---------------|------|
| Speed                  | : 25 mm/s   | ec       | Change Wave   | Х    |
| Setup SpO <sub>2</sub> | . 20 1111/0 |          | Secondary ECG | Lead |
|                        |             |          | CVP           |      |
|                        |             |          |               |      |
| Change Wave            |             |          |               |      |

**NOTE:** The waveform field on the Patient Monitor can be reconfigured to show other clinical waveforms. Press the Change Wave option to see which alternatives are available for this particular field.

## SpO<sub>2</sub> – Oxygen saturation

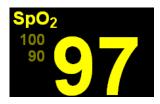

The SpO<sub>2</sub> parameter field displays the simulated patient peripheral oxygen saturation and alarm limits.

Touch the  $SpO_2$  area on the Patient Monitor to enter the Setup  $SpO_2$  menu. The available options are shown in the list.

Set each individual option by touching it. A submenu with the available settings appears next to the Setup menu. Select the desired setting.

|   | Setup S          | pO <sub>2</sub> | $\times$ | Setup Sp         | DO <sub>2</sub> |
|---|------------------|-----------------|----------|------------------|-----------------|
| ŀ | ligh Limit       | :100            |          | Desat Limit      | : 80            |
| L | .ow Limit        | : 90            |          | Alarms           | : On            |
| 0 | Desat Limit      | : 80            |          |                  |                 |
| ŀ | Alarms           | : On            |          | SpO <sub>2</sub> | : On            |
|   |                  |                 |          |                  |                 |
| 5 | SpO <sub>2</sub> | : On            |          | QRS Volume       | :4              |
|   |                  |                 |          | Tone modulatio   | n :Yes          |
| C | QRS Volume       | :4              |          | Speed            | : 25 mm/sec     |
|   | *                | ₹               |          | <b>★</b>         | ₹               |

Touch 'X' to close the menu.

#### awRR - Respiratory Rate

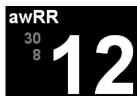

The awRR parameter field displays the simulated patient's respiration rate and alarm limits.

The awRR is displayed when the ECG leads are registered as connected to the Patient simulator in the simulation.

Touch the awRR area on the Patient Monitor to enter the Setup awRR menu. The available options are shown in the list.

Set each individual option by touching it. A submenu with the available settings appears next to the Setup menu. Select the desired setting.

| Setup awRR                            |                        |                                      |
|---------------------------------------|------------------------|--------------------------------------|
| High Limit<br>Low Limit<br>Apnea Time | : 30<br>: 8<br>: 20 se | Change Numeric X<br>pH<br>AGT<br>ICP |
| Alarms                                | :On                    | -                                    |
| awRR<br><br>Change Numeric            | :On                    |                                      |

Touch 'X' to close the menu.

**NOTE:** The parameter field on the Patient Monitor can be reconfigured to show other clinical parameters. Press the Change Numeric option to see which alternatives are available for this particular field.

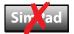

## CO2 wave - End-tidal Carbon Dioxide

The  $CO_2$  wave field displays the simulated patient end-tidal  $CO_2$  pressure and alarm limits. The  $CO_2$  wave is displayed when the capnometer is registered as connected to the Patient simulator in the simulation.

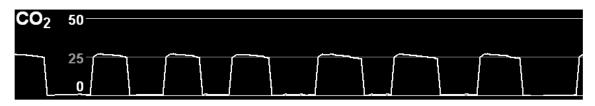

Touch the  $CO_2$  waveform to access the  $CO_2$  Wave window. The available options are shown in the list.

Set each individual option by touching it. A submenu with the available settings appears next to the Setup menu. Select the desired setting.

| CO <sub>2</sub> Wave                                | ;            | $\times$       |                                         | _       |
|-----------------------------------------------------|--------------|----------------|-----------------------------------------|---------|
| Scale<br>Respiratory Speed<br>Setup CO <sub>2</sub> | :50<br>:6.25 | mmHg<br>mm/sec | Change Wave<br>Secondary ECG Lea<br>CVP | ×<br>ıd |
| Change Wave                                         |              |                |                                         |         |

Touch 'X' to close the menu.

**NOTE:** The waveform field on the Patient Monitor can be reconfigured to show other clinical waveforms. Press the Change Wave option to see which alternatives are available for this particular field.

# Sin CO<sub>2</sub> – End-tidal Carbon Dioxide pressure

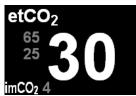

The  $CO_2$  parameter field displays the simulated patient endtidal  $CO_2$  pressure and alarm limits.

Touch the  $CO_2$  area on the Patient Monitor to enter the Setup  $CO_2$  menu. The available options are shown in the list.

The options extend over two pages. Select the Up or Down arrow buttons to switch between the fields.

Set each individual option by touching it. A submenu with the available settings appears next to the Setup menu. Select the desired setting.

Selecting the awRR will open the <u>Setup awRR</u> menu.

Touch 'X' to close the menu.

(

| Setup                  | CO <sub>2</sub> | $\times$ |                 | Setup CO <sub>2</sub> | $\times$ |
|------------------------|-----------------|----------|-----------------|-----------------------|----------|
| etCO <sub>2</sub> High | :65             |          | Alarms          | : On                  |          |
| etCO <sub>2</sub> Low  | : 25            |          |                 |                       |          |
| imCO <sub>2</sub> High | :4              |          | CO <sub>2</sub> | : On                  |          |
| Alarms                 | : On            |          | awRR            |                       |          |
|                        |                 |          |                 |                       |          |
| CO <sub>2</sub>        | : On            |          | Scale           | : 50                  | mmHg     |
| awRR                   |                 |          |                 |                       |          |
|                        |                 |          | Respirator      | y Speed : 6.25        | mm/sec   |
| \$                     | ¥               |          | \$              | :                     | ¥        |

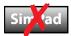

### N<sub>2</sub>O – Nitrous Oxide pressures

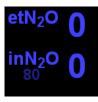

The amount of simulated inhaled and exhaled Nitrous Oxide can be monitored from the Patient Monitor.

Touch the  $N_2O$  area on the Patient Monitor to enter the Setup  $N_2O$  menu. The available options are shown in the list.

Set each individual option by touching it. A submenu with the available settings appears next to the Setup menu. Select the desired setting.

| Setup N <sub>2</sub> O | $\times$ |                               |
|------------------------|----------|-------------------------------|
| inN2O High             | : 80     | Change Numeric X<br>pH<br>AGT |
| Alarms                 | :On      | pH                            |
|                        |          |                               |
| N2O                    | : On     | ICP                           |
|                        |          |                               |
| Change Numeric         |          |                               |

Touch 'X' to close the menu.

**NOTE:** The parameter field on the Patient Monitor can be reconfigured to show other clinical parameters. Press the Change Numeric option to see which alternatives are available for this particular field.

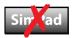

#### O<sub>2</sub> – Oxygen pressures

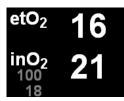

Simulated oxygen can be delivered to the simulated patient and pressures can be displayed on the Patient Monitor.

Touch the  $O_2$  area on the Patient Monitor to enter the Setup  $O_2$  menu. The available options are shown in the list.

Set each individual option by touching it. A submenu with the available settings appears next to the Setup menu. Select the desired setting.

| Setup O <sub>2</sub>  | $\times$ |                               |
|-----------------------|----------|-------------------------------|
| inO <sub>2</sub> High | :100     | Change Numeric X              |
| inO <sub>2</sub> Low  | :18      | Change Numeric X<br>pH<br>AGT |
| Alarms                | :On      | AGI                           |
|                       |          | ICP                           |
| <b>O</b> <sub>2</sub> | :On      |                               |
|                       |          |                               |
| Change Numeric        |          |                               |

Touch 'X' to close the menu.

**NOTE:** The parameter field on the Patient Monitor can be reconfigured to show other clinical parameters. Press the Change Numeric option to see which alternatives are available for this particular field.

Available waves and parameters Main menu Index

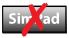

#### pH – Arterial pH

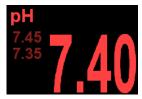

The pH parameter field displays the simulated patient arterial blood pH and alarm limits.

Touch the pH area on the Patient Monitor to enter the Setup pH menu. The available options are shown in the list.

Set each individual option by touching it. A submenu with the available settings appears next to the Setup menu. Select the desired setting.

**NOTE:** The parameter field on the Patient Monitor can be reconfigured to show other clinical parameters. Press the Change Numeric option to see which alternatives are available for this particular field.

| Setup pH       |     | $\times$      |
|----------------|-----|---------------|
| High Limit     | :7  | '. <b>4</b> 5 |
| Low Limit      | :7  | '.35          |
| Alarms         | : 0 | Dn            |
| <br>рН         | : C | Dn            |
| Change Numeric |     |               |

Touch 'X' to close the menu.

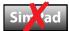

### Anesthetic gases and parameters

For use in special simulations, the following anesthetic gases and parameters can be displayed in the parameter fields of the Patient Monitor. To change the parameter displayed, select the parameter menu and then select the Change Numeric option. If available, select the Numeric which is AGT (alternatively, HAL, ISO, ENF, SEV or DES). From the Label option, select the anesthetic gas parameter to display in the Patient Monitor.

| Setup AGT      | X      |         |
|----------------|--------|---------|
| inAGT High     | : 15.0 | Label X |
| inAGT Low      | :0.0   | AGT     |
| Alarms         | : On   | HAL     |
|                |        | ISO     |
| AGT            | : On   | ENF     |
| Label          | : AGT  | SEV     |
|                |        | DES     |
| Change Numeric |        |         |

For each anesthetic gas parameter, the alarm limits and alarm setting can be set. The following types can be applied to this field.

- AGT Agent
- HAL Halothane
- ISO Isoflurane
- ENF Enflurane
- SEV Sevoflurane
- DES Desflurane

**NOTE:** Only one of these anesthetic gases is available at a time.

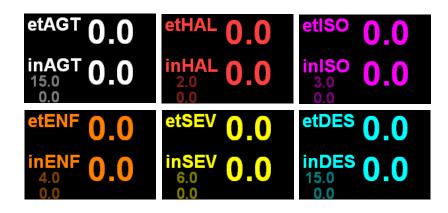

# **Troubleshooting common problems**

- 1. The Laerdal Patient Monitor application is not available when clicking the Windows Start key. The program is probably not installed on the computer that you try to use as the Patient Monitor.
  - Locate and use the original computer supplied with the Laerdal Patient Monitor application.
  - Contact an IT professional to set up your new computer for communication with patient simulator and have the Laerdal Patient Monitor software installed on the new computer.
  - Contact Laerdal.
- 2. There are no Patient simulators available for connection.
  - Ensure that the Patient simulators are switched on.
  - Ensure that the Patient Monitor computer is activated on the wireless or LAN network, and has access to the Patient simulators.

Main menu Index

# **Contacting Laerdal**

Contact your Laerdal Service Centre for further information or help. Visit the SUN website to search for solutions shared by other users.

Main menu Index